## **PROCEDURE TO PARTICIPATE TEXAS INSTRUMENTS INDIA WEBENCH**® **DESIGN CONTEST**

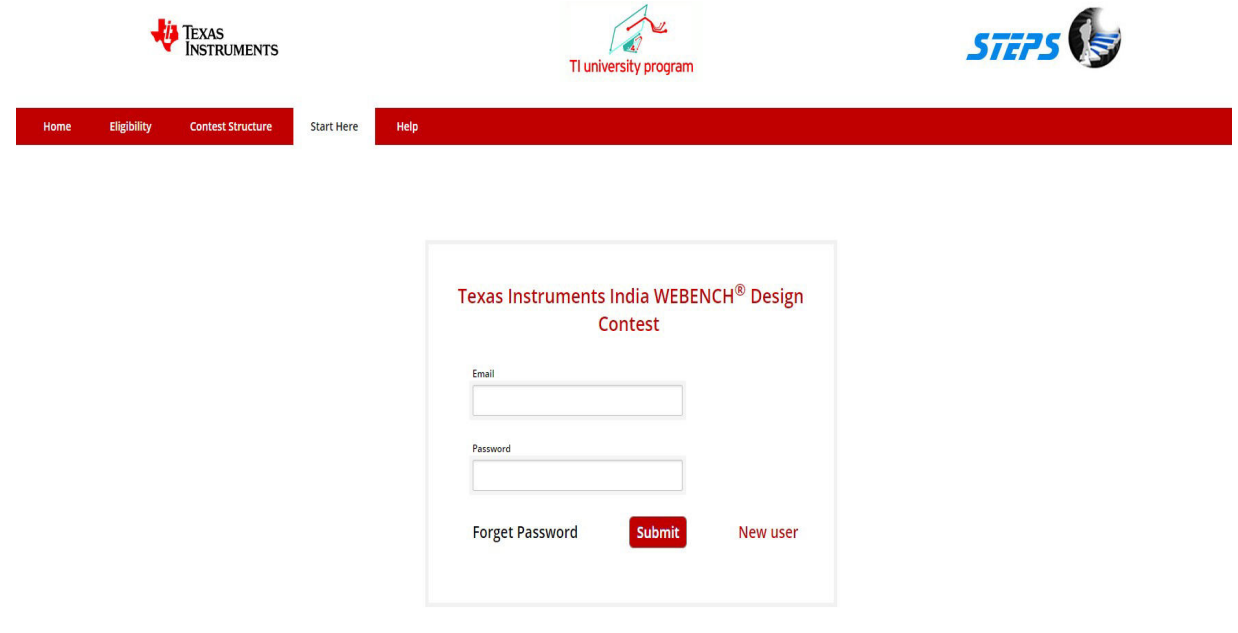

STEP 1 : Click On Start Here.

STEP 2 : Click On New User

STEP 3 : Enter all the Mandatory fields and click Submit.

## Start Here Help

The participant should have account in my.TI Account to work out in WEBENCH® tool.

Please enter the details with due care since it will be used in your E-certificate

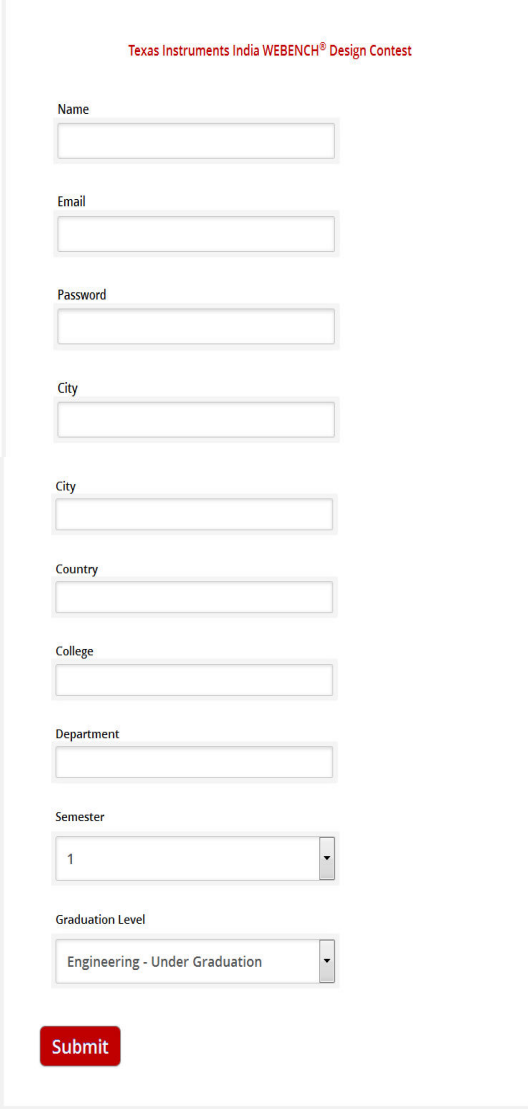

STEP 4 : The below form will be displayed if your participation was successful

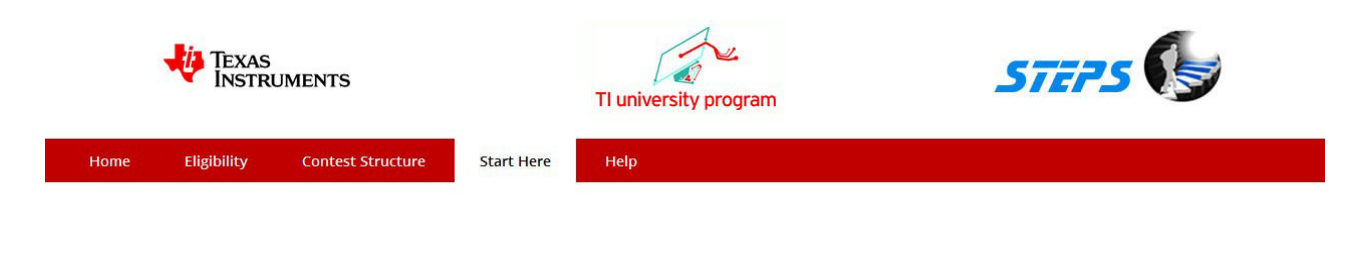

Thank you for participating

Please check your E-mail and confirm your participation

**Start Here** 

STEP 5 : You will receive a E-mail from STEPS Knowledge Services pvt ltd

STEP 6 : The below is the E-mail content you received. It contains your Password

## **Dear Student,**

Congratulations! You have successfully participated for Texas Instruments India WEBENCH® Design Contest.

Please find below your Password to be used while logging onto the contest website

**Password:** 123456

> We welcome you to experience the WEBENCH® Design Tool and enhance your design skills. WEBENCH® Design Environments are unique and powerful software tools that deliver customized power, lighting, filtering, clocking and sensing designs in seconds. These easy-to-use tools help you generate, optimize and simulate designs that conform to your unique specifications.

Regards,

TII WEBENCH® Design Contest Coordinator

STEP 7 : Click on Forget Password if you want to recover your password

STEP 8 : Enter the E-mail address on the below form

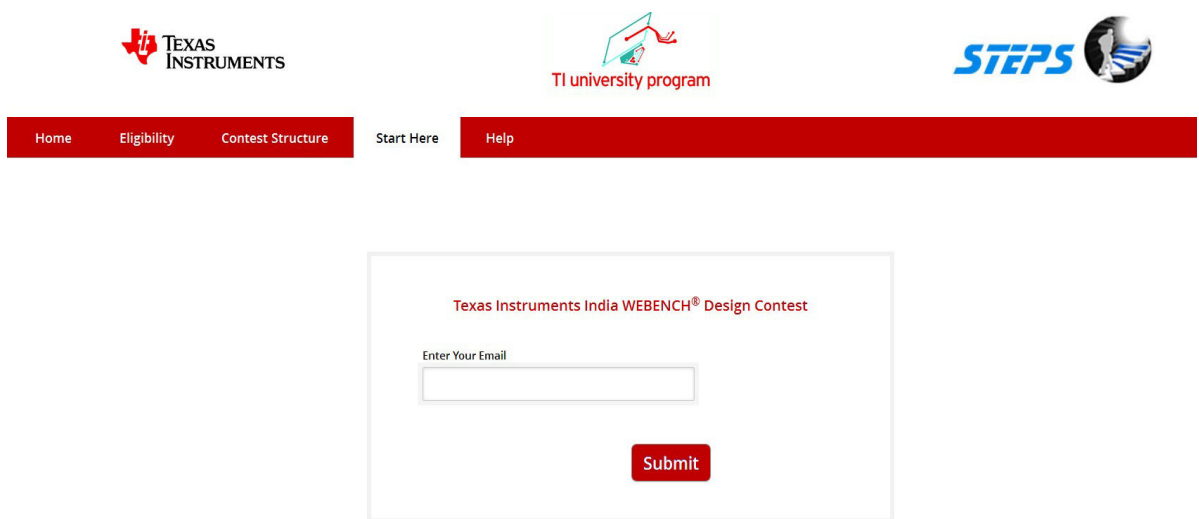

STEP 9 : Click Submit and you will get a below messesge

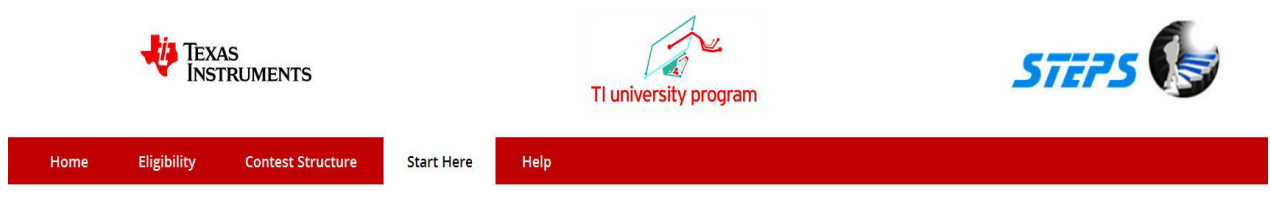

Password sent to your Email

## STEP 10 : The below is the E-mail content with password

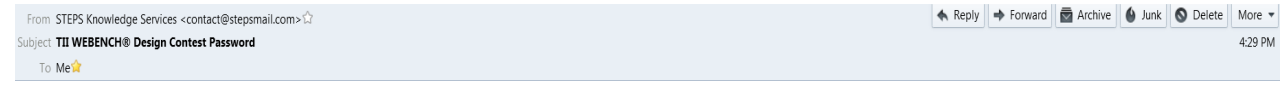

**Dear Student,** 

Please find below your Password to be used while logging<br>onto the contest website

Password: 123456